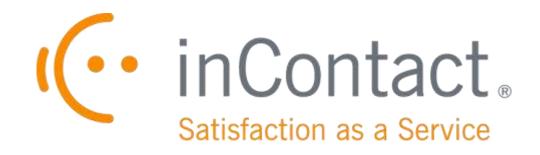

## **UPTIVITY DISCOVER QUALITY MANAGEMENT MANUAL, V5.5.1**

February 2015

www.incontact.com

## **UPTIVITY DISCOVER QUALITY MANAGEMENT MANUAL, V5.5.1**

- Version: 5.5.1
- Revision: February 2015

About inContact: inContact (NASDAQ: <u>SAAS</u>) is the cloud contact center software leader, helping organizations around the globe create high quality customer experiences with a complete workforce optimization portfolio (WFO). Key portfolio offerings are **inContact Discover WFO** (tightly integrated with the core platform and completely available in the cloud) and **Uptivity Discover WFO** (comprehensive, premisebased WFO that integrates with a wide variety of telephony and contact center solutions). The portfolio also includes the WFO Suite powered by Verint<sup>®</sup>, ECHO <sup>™</sup> Customer Feedback Survey, inView <sup>™</sup> Performance Dashboard.

> inContact is the only provider to combine cloud software with an enterprise-class telecommunications network for a complete customer interaction solution. Winner of Frost & Sullivan 2012 North American Cloud Company of the Year in Cloud Contact Center Solutions, inContact has deployed over 1,300 cloud contact center instances. To learn more, visit <u>www.inContact.com</u>.

- Copyright: ©2015 inContact, Inc.
- Disclaimer: inContact reserves the right to update or append this document, as needed.
  - Contact: Send suggestions or corrections regarding this guide to <u>documentation@incontact.com</u>.

## **Table of Contents**

| Introduction                                          |
|-------------------------------------------------------|
| Audience 6                                            |
| Goals6                                                |
| Assumptions                                           |
| Need-to-Knows                                         |
| QA Evaluation Forms8                                  |
| About QA Evaluation Forms                             |
| QA Evaluation Form Overview9                          |
| Assigned Groups9                                      |
| Sections                                              |
| Questions & Responses10                               |
| Create a QA Evaluation Form15                         |
| Add a Question15                                      |
| Add a Response16                                      |
| View QA Evaluation Forms17                            |
| Disable QA Evaluation Forms 18                        |
| Edit QA Evaluation Forms18                            |
| Import and Export QA Forms 19                         |
| QA Evaluations                                        |
| About QA Evaluations 20                               |
| About Call Evaluations 21                             |
| Select a Call for Evaluation                          |
| Uptivity Discover Quality Management Manual, v5.5.1 3 |

|   | Evaluate a Call                                 | 22 |
|---|-------------------------------------------------|----|
|   | About Agent Evaluations                         | 23 |
|   | Evaluate an Agent                               | 23 |
| N | lodify or Complete QA Evaluations               | 25 |
|   | Search for Completed or In-Progress Evaluations | 25 |
|   | Save a Search Criteria Set                      | 28 |
|   | Complete an In-Progress Evaluation              | 29 |
|   | Edit a QA Evaluation                            | 29 |
|   | Delete a QA Evaluation                          | 30 |
| ς | A Review Process                                | 31 |
|   | About the QA Review Process                     | 31 |
|   | Acknowledge a QA Evaluation                     | 33 |
|   | Question a QA Evaluation                        | 34 |
|   | Dispute a QA Evaluation                         | 34 |
|   | Search for QA Acknowledgments                   | 35 |
|   | Respond to a Questioned QA Evaluation           | 36 |
|   | Respond to a Disputed QA Evaluation             | 36 |
| C | Content Library                                 | 37 |
|   | About the Content Library                       | 37 |
|   | Access the Content Library                      | 38 |
|   | Manage Content Library Categories               | 39 |
|   | Add an Item to the Content Library              | 40 |
|   | View the Agent List/Agent Group List            | 41 |

| View Content Acknowledgments 42                  | 1 |
|--------------------------------------------------|---|
| Manage Achievements                              | 3 |
| About Achievements 43                            | 3 |
| Achievement Types 43                             | 3 |
| Notification of Achievement Awards 44            | 4 |
| Achievement Icons                                | 5 |
| Guidelines for Awarding Achievements 45          | 5 |
| User Permissions                                 | 5 |
| Add an Achievement Type 46                       | 5 |
| View or Edit Existing Achievement Types 48       | 3 |
| Upload a Custom Icon                             | C |
| Award an Ad Hoc Achievement52                    | 1 |
| View Awarded Achievements 52                     | 2 |
| View or Delete an Agent's Awarded Achievements54 | 4 |
| Document Revision History55                      | 5 |

# Introduction

## Audience

This document provides information and procedures for using the quality management (QM) features accessed via the Discover Coaching and Web Player tabs. This functionality includes creating evaluation forms, performing evaluations, setting up content libraries, establishing achievement awards for agents, and running various reports.

Readers should have a basic level of familiarity with contact center quality assurance concepts, usage of a PC and its peripherals, the Windows operating system, and the Discover Web Portal.

#### Goals

The goal of this document is to provide all knowledge, reference, and procedural information necessary to use Uptivity Discover Quality Management as part of your daily work. The document is NOT intended as a specific system or network design document, nor is it designed to educate the reader on contact center quality assurance concepts or best practices.

#### Assumptions

This document assumes that Uptivity Discover has been installed and integrated with your PBX if applicable. It also assumes that your application administrator has configured the application for use based on your business rules and environment.

#### **Need-to-Knows**

The *Uptivity Discover Web Player Manual* contains general knowledge and procedures related to the Web Portal, and may prove a helpful reference.

Many of the tasks described in this manual are limited by permissions. If you need to perform a task and are unable to do so, see your supervisor or Discover WFO administrator.

Discover allows administrators to customize field names and terminology in the Web Portal to fit your unique environment. Therefore, screen examples and field names used in this manual may differ from those seen in your implementation. Several Discover features use pop-up menus and other windows that may be considered as "pop-ups" by some browsers. inContact recommends that you configure your browser to allow pop-ups for the Discover site.

Discover supports standard Windows methods for selecting multiple items in a list: press and hold the Shift key while clicking to select consecutive items or press and hold the CTRL key while clicking to select non-consecutive items.

## **QA Evaluation Forms**

**Note:** This section is designed for Discover users who are creating evaluation forms, but who may or may not be performing evaluations.

#### **About QA Evaluation Forms**

Quality Assurance (QA) evaluation forms are used to review the work of agents, including how they handle calls. Discover makes it easy for you to evaluate recorded calls, but you can also use QA forms to evaluate non-call performance. You can even build forms for non-agent employees. Authorized users/evaluators use the forms in the Discover Web Player and Coaching tabs to record scores and comments. Score data collected from the forms is used for reporting.

To help ensure historical accuracy and continuity in reporting, a form cannot be edited once it has been used. However, you can alter a scored form and then save it as a new form. Therefore, a best practice is to include a version number in the form name, so that new versions of forms can be easily identified.

Before creating a form, you should:

- Review this manual to understand what types of questions and responses can be used.
- Write the evaluation questions, responses, and possible points in a document. This approach allows you to share the evaluation questions with other managers, and it separates the process of writing the evaluation content from the process of creating the evaluation form.
- Promote consistent scoring across forms by creating a question points/value schema that is easy to track and that is used by all form creators.

Remember these points when creating a form:

- Save a QA form before switching to another tab. If you change tabs without saving your form, all changes will be lost.
- You can alter a form once it is saved and before it has been used in evaluating a call, but once the form has been used for an evaluation, you cannot change it. This applies even if the evaluation has been deleted. Do not use the form until you are certain you have added all the sections and questions necessary.
- You can use an existing form (used or unused) as the basis for a new form.

- The number of elements that can be in a single QA form is determined by the number of controls the environment and browser allow. By default, Discover allows 2000 controls to be displayed in a single form. When this limit is reached, no more sections, questions, or responses can be added without removing others first.
- Uptivity Discover software considers angled brackets (< >) in QA forms to be HTML, which is not supported. If these characters are used in a form or response, the form will not save. Use square brackets [] or braces { } instead.

#### **QA Evaluation Form Overview**

QA evaluation forms are built in the QA Form Editor window and include the following items:

- Assigned groups.
- Acknowledgment and arbitration workflow (optional).
- One or more sections.
- One or more question(s) and response(s).

Understanding these items and how they affect evaluations will help you efficiently create targeted forms for the various departments and teams in your organization.

You can use the sequence buttons **EXAMPLE** to set the order of sections, questions and responses within a QA Form.

- Moves the selected item up.
- Moves the selected item down.
- Removes the item entirely.

#### Assigned Groups

QA evaluation forms are assigned to one or more of the Discover Groups that administrators create and to which agents can be assigned. These groups usually represent business organizational units or projects. For more information, see the *Uptivity Discover Web Player Manual* and *Uptivity Discover WFO Administration Manual*.

Agents must be in Discover Groups to be evaluated, and forms must be attached to Discover Groups to be used.

To help ensure historical accuracy and continuity in reporting, a form cannot be edited once it has been used. This includes removing the attachment for groups whose members have been scored using the form. If you need to remove a group from a previously-scored form, create a new version of the form.

#### Sections

Sections organize a form. They usually follow the type of call flow that occurs. For example, for a technical support QA form, logical sections might be "Greeting," "Soft Skills," "Use of Desktop Tools," or "Call Closing." A form must have at least one section. All questions can be placed in one section.

#### **Questions & Responses**

Evaluators use questions to score the call. Discover supports five question types:

- Dropdown (Scoring)
- Horizontal Radio (Scoring)
- Vertical Radio (Scoring)
- Free Text (Non-Scoring)
- Comment (Non-Scoring)

One question on a form can be designated as **Critical**. Responses to and scores for this question are tracked by the Critical Question Detail and Critical Question Summary reports. For example, a critical question could track whether the agent asked for the customer's email address to support future marketing efforts.

Each question can have an unlimited number of responses. The following settings are available for every response, and can either be used or left blank:

- **Auto-fail:** You can designate an Auto-Fail response for questions so important that failing them should result in the agent failing either the Section or the entire Form. This setting is typically used to enforce service-affecting protocol, such as security verifications or adherence to scripts with legal disclaimers.
- **Default:** Selecting the Default check box causes the response text to appear in the question's response field on the form.
- **Possible points:** This value provides a score for the response. During evaluation and scoring, Discover adds the points scored on each question and divides that value by the total of the highest possible points for all applicable questions. This calculation generates a percentage score for a form. Responses that are specified as Auto-Fail MUST have a Possible Points value of 0.

If a question may not be applicable to all calls, include a "Not Applicable" response option. If the evaluator selects this option, and enters NA or na in the Possible Points field, the question's available points will not be counted toward the section or form totals.

**Note:** You can associate points with a Not Applicable response and that point value is counted towards the section and form totals if the evaluator enters NA in the Possible Points field. However, assigning Not Applicable questions the highest possible value will have no effect on the agent's final score.

#### Dropdown

With this question type, responses appear in a drop-down menu, and the evaluator can select one. For example, a question with responses ranging from "Exceeds Expectations" to "Fails Expectations" with point values ranging from ten (10) for "Exceeds Expectations" to zero (0) for "Fails Expectations" would appear in the QA Form Editor like this:

|            | Question Type: Dropdown                                        |                  | Critical:    |
|------------|----------------------------------------------------------------|------------------|--------------|
|            | Question:                                                      |                  |              |
|            | Dropdown question text goes here.                              |                  |              |
| <b>A X</b> | Response: Exceeds Expectations Possible Points: 10             | Auto Fail: None  | 💌 Default: 🕅 |
|            | Response: Meets Expectations Possible Points: 5                | Auto Fail: None  | 💌 Default:   |
|            | Response:     Failed Expectations       Possible Points:     0 | Auto Fail: Forms | 💌 Default: 🕅 |

This example appears like this in the completed form:

| Exceeds Expectations 💌 |
|------------------------|
| Select                 |
| Exceeds Expectations   |
| Meets Expectations     |
| Failed Expectations    |
|                        |

#### **Horizontal Button**

With this question type, responses appear on the form as circular buttons displayed in a horizontal line.

For example, a question with responses of "Yes," "No," and "Not Applicable" would appear in the Form Editor like this:

| <b>X</b> | Question Type: Horizontal Radio Buttons         |                 | Critical: |            |
|----------|-------------------------------------------------|-----------------|-----------|------------|
|          | Question:                                       |                 |           |            |
|          | Horizontal Radio question text is entered here. |                 |           |            |
| <b>X</b> | Response: Yes Possible Points: 5                | Auto Fail: None |           | Default: 🔽 |
| <b>X</b> | Response: No Possible Points: 0                 | Auto Fail: None | •         | Default: 📃 |
| ×        | Response: Not Applicable Possible Points: NA    | Auto Fail: None |           | Default: 📃 |

This example appears like this in the completed form:

#### **Vertical Button**

With this question type, responses appear on the form as circular buttons displayed in a vertical column.

For example, a question with responses of "None," "One," and "Two" would appear in the Form Editor like this:

| ×        | Question Type: Vertical Radio Buttons                                  | Critical:  |   |
|----------|------------------------------------------------------------------------|------------|---|
|          | Question:                                                              |            |   |
|          | Vertical Radio question text is entered here.                          |            |   |
| <b>X</b> | Response:     None       Possible Points:     5                        | ▼ Default: |   |
|          | Response:     One     Auto Fail:     None       Possible Points:     3 | ▼ Default: | ] |
| ×        | Response:     Two     Auto Fail:     None       Possible Points:     1 | ▼ Default: | 1 |

This example appears like this in the completed form:

|                                               | ◎None |
|-----------------------------------------------|-------|
| Vertical Radio question text is entered here. | One   |
|                                               | ©Two  |

#### **Free Text**

With this question type, the form displays a free text field that the evaluator can use to give a descriptive analysis or enter comments. You cannot associate points with a Free Text response, so these questions are considered non-scoring. You have the option to require a response with Free Text. If this check box is selected, at least one character (and up to 1024 characters, including spaces) must be placed in the field. Free Text questions would appear like this in the Form Editor:

| × × × | Question Type: Free Text        | Response required: 📃 |
|-------|---------------------------------|----------------------|
|       | Question:                       |                      |
|       | Free Text text is entered here. |                      |
|       |                                 |                      |
|       |                                 |                      |
|       |                                 |                      |

This example appears like this in the completed form:

| Free text text is entered here. |  |
|---------------------------------|--|
|                                 |  |
|                                 |  |
|                                 |  |
|                                 |  |
|                                 |  |
|                                 |  |
|                                 |  |
|                                 |  |

#### Comment

This question type allows you to add a note to the form to describe the question or provide extra instructions or details for the evaluator's benefit. Although they are listed as a question type, comments are not really questions and so there are no responses associated with them. Each comment can be a maximum of 220 characters, including spaces. Comments appear like this in the Form Editor:

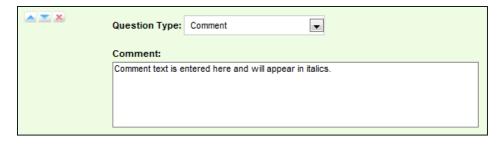

This example appears like this in the completed form:

Comment text is entered here and will appear in italics.

#### **Create a QA Evaluation Form**

**Tip:** If you need to create a form that is very similar to an existing form, you can save time by following the <u>Edit QA Evaluation Forms</u> procedure and saving the edited form under a new name.

To create a new QA Evaluation Form:

- 1. Click the **Coaching** tab in the Discover Web Portal, then expand **Quality Assurance** in the left navigation menu and click **Create a Form**.
- 2. Enter a Form Name (50 characters max).
- 3. Select the **Agent Acknowledgment Required** check box if agents should acknowledge that they have reviewed their evaluations. You should always require agent acknowledgment if you are using the Arbitration workflow. For related information, see <u>QA Review Process</u>.
- 4. Select the **Enable Arbitration Workflow** check box if desired. For more information, see <u>QA Review Process</u>.
- 5. Click the Discover Group(s) assigned to this form under **Un-Attached Groups** and then click the right arrow button to move them to **Attached Groups**.
- 6. Click **Create New** Section and enter a unique **Section Title** (50 characters max).
- 7. Follow the steps in the <u>Add a Question</u> and the <u>Add a Response</u> procedures for each question in the section.
- 8. Repeat steps 6 and 7 as needed until you have added all desired sections.
- 9. Reorder the sections if desired and then click **Save**.

#### Add a Question

This procedure can be followed as part of the initial QA evaluation form set-up, to edit an unused form at a later time, or to add a question to a new version of a form. To add a question (if you are adding a question during initial form creation, begin with step 4):

- 1. Follow the procedure to <u>View QA Evaluation Forms</u>.
- 2. Locate the desired form in the list and click Edit.
- 3. Locate the desired section, or click **Create New Section** and enter a unique **Section Title** (50 characters max).
- 4. Click Add New Question.

- 5. Select the **Question** Type from the drop-down list.
- 6. Select the **Critical** check box if desired.
- 7. In the **Question** field, enter the text of the question as it will appear to the evaluator.
- 8. Follow the steps in the <u>Add a Response</u> procedure.
- 9. Repeat steps 4-8 until you have added all desired questions and responses to this section.
- 10.Reorder the questions if desired and then return to step 7 in the <u>Create a QA</u> <u>Evaluation Form</u> procedure or click **Save**.

## Add a Response

This procedure can be followed as part of creating a question in the initial QA evaluation form set-up, when you are editing an unused form at a later time, or when you are adding a question to a new version of a form. To add a response (if you are adding a response during initial form creation, begin with step 4):

- 1. Follow the procedure to <u>View QA Evaluation Forms</u>.
- 2. Locate the desired form in the list and click **Edit**.
- 3. Locate the desired section, or click **Create New Section** and enter a unique **Section Title** (50 characters max).
- 4. Locate the desired question and click **Add New Response**.
- 5. In the **Response** field, enter the text of the response as it will appear to the evaluator.
- 6. Select an **Auto-Fail** value from the drop-down list if desired.
- 7. Select the **Default** check box if you want Discover to pre-populate the question with this response.
- 8. In the **Possible Points** field, enter the maximum point value for this response.
- 9. Repeat steps 4-8 until you have added all desired responses to this question.
- 10.Reorder the responses if desired and then return to step 8 in the <u>Add a Question</u> procedure or click **Save**.

### **View QA Evaluation Forms**

You can search for and view existing QA forms. Two criteria are available to help you target a search for a specific form:

- Form State: The options for Form State are All, Active, and Disabled. For related information, see <u>Disable QA Evaluation Forms</u>.
- **Groups:** This list includes all Discover Groups that have been assigned to a QA evaluation form.

If you do not select any criteria, Discover will return a list of all QA evaluation forms in the system in order of their creation date. The following information is displayed for each form:

- **Form Name:** Name of the form assigned in the QA Form Editor.
- **Edit by:** User name of the last person to change the form.
- Create Date: Date the form was created.
- **Forms Completed:** Number of times an evaluation has been submitted with this particular form.
- Status: Active (green) or Disabled (red).
- **Disable Date:** Date the form was last disabled. If the form has never been disabled, the field says "12/31/9999".
- **Last Form:** The last time the form was used to evaluate an agent.

To view QA evaluation forms:

- 1. Click the **Coaching** tab in the Discover Web Portal and expand **Quality Assurance** in the left navigation menu.
- 2. Click Manage Forms.
- 3. Make selections from the **Form State** and/or **Group** drop-down menus if desired.
- 4. Click Filter.
- 5. Locate the desired form and click **Edit**.

### **Disable QA Evaluation Forms**

If a form is no longer needed, you can disable it. This prevents it from being used by accident. It also allows you to shorten a lengthy form list since you can filter out disabled forms. If a form is used to perform a completed or in-progress evaluation and the form is later disabled, the evaluation can still be edited or completed. To ensure the integrity of historical reporting, you cannot delete QA evaluation forms that have been used.

To disable a QA evaluation form:

• Follow the procedure to <u>View QA Evaluation Forms</u> but at step 5, click **Disable** instead of **Edit**.

There is no limit to the number of times a form can be disabled and re-enabled. Disabled forms display on the QA Forms Listing with an Enable button (instead of Disable), and can be re-enabled if necessary by following this procedure and clicking **Enable**.

#### **Edit QA Evaluation Forms**

Discover strictly limits the ways in which a QA evaluation form can be edited. This safeguard is in place to ensure the integrity of historical reporting. A form cannot be edited if it was *ever* used to evaluate an agent, even if the evaluation has since been deleted. This applies to both completed and in-progress evaluations.

If form has been used, and you then determine that changes are needed, you can save the existing form as a new version. You can also use the Edit functionality to create a new form based on an existing form. The only change you can make to an existing form that has already been used is to attach additional Discover Groups.

To edit a QA evaluation form (subject to these limitations):

- 1. Follow the procedure to <u>View QA Evaluation Forms</u>.
- To attach a new group to the form, click the desired group under Un-Attached Groups and then click the right arrow button to move them to Attached Groups.
- 3. Make any other changes desired. If the form has previously been used, click **Alter Scored** Form to access the sections, questions and responses.
- 4. Click **Save** (if you have altered a scored form, you will be prompted to give the form a new name).

#### **Import and Export QA Forms**

From time to time, inContact and the members of our user community provide XML documents that can be imported to create QA forms. These customizable documents serve as templates with standard questions, responses, and point values. Documents provided in the past have included:

- Healthcare QA Evaluation
- Performance Review
- Sales Evaluation
- Technical Support Evaluation

To learn more about the user community, contact your Account Manager.

To create a QA form by importing an XML document:

- 1. Follow the procedure to <u>Create a QA Evaluation Form</u> through attaching the desired Discover Groups.
- 2. Click **Import**, then click **Browse** and navigate to the XML file (resize the dialog box if needed by clicking and dragging the icon in the lower left corner).

| Import QA     | A Form                                         | × |  |  |  |  |  |  |
|---------------|------------------------------------------------|---|--|--|--|--|--|--|
| Select a form | Select a form to upload (XML documents only) : |   |  |  |  |  |  |  |
| Browse        | No file selected.                              |   |  |  |  |  |  |  |
|               |                                                | _ |  |  |  |  |  |  |
| 1.            | Import Cancel                                  |   |  |  |  |  |  |  |

- 3. Select the desired file and click **Open**, then click **Import**.
- 4. Click **Save** to use the imported form without changes, or return to the <u>Create a</u> <u>QA Evaluation Form</u> procedure to modify, add to, or remove items from the form.
- To export a form from your Discover system as an XML document:
- 1. Follow the procedure to <u>View QA Evaluation Forms</u>.
- 2. Click Export.
- 3. In the dialog box, click **Save File** and then click **OK**.

## **QA Evaluations**

Note: This section is designed for Discover users who perform evaluations.

### **About QA Evaluations**

You can use Discover to evaluate a call (i.e. an agent's performance on a call) or to evaluate an agent (i.e. an agent's performance of non-call work). To perform either type of QA evaluation, you must have Coaching Permissions, access to the Discover Group attached to the QA form used for the evaluation, and permissions for the Discover Web Player. If you need to perform evaluations and are unable to do so, see your Discover administrator.

You can save an unfinished evaluation to be completed at a later time. Incomplete evaluations are saved with a status of *In Progress*. You can edit and save an inprogress evaluation multiple times before submitting the completed evaluation. Inprogress evaluations cannot be sent to the agent for acknowledgment (for details, see <u>QA Review Process</u>). They also do not appear in the Assignment Inbox or on widgets until they are completed. For related information, see the "Web Portal Home Tab" section in the *Uptivity Discover Web Player Manual*.

If your organization uses the Arbitration Workflow and it has been enabled for the evaluation form you are using, you will be required to select at least one Arbitrator for the evaluation. There is no limit to the number of arbitrators you can designate but you can only select arbitrators who also have permission to evaluate the agent. If the selected arbitrator changes roles/permissions, disputed evaluations can become stranded. Selecting more than one arbitrator solves this problem.

Discover displays the entire selected evaluation form so that you can review it prior to completing it. As you complete the evaluation, Discover displays a running total of possible points, awarded points and the percentage score in the bottom right corner of the evaluation.

**Note:** A  $\triangle$  icon appears beside responses that were specified as Auto-Fail by the creator of the form.

Completed evaluations can optionally be sent to the agent for acknowledgment. Your organization must grant agent access to the Discover Web Portal to use this feature. Acknowledgment can be used as an independent feature or as part of the Arbitration Workflow. Agent acknowledgment can be "required" during creation of a QA evaluation form; however, this setting can be overridden by the evaluator. Acknowledgment should always be required when the Arbitration workflow is used. If agent acknowledgment is not required, the completed evaluation will be submitted without being sent to the agent for review. The evaluation will not appear in the agent's Assignment Inbox or in the Search QA Acknowledgments results; however, it will appear in the Search QA Evaluations results.

#### **About Call Evaluations**

You evaluate calls using the Discover Web Player, and you need to understand how to use the Player to filter, select and play calls. The procedures in this section assume you have a basic level of familiarity with the Web Player and its menus. For more information, see the *Uptivity Discover Web Player Manual*.

| 1212 | RENE RILEY                 | 0               | -        | 1/24/2013 5:13:23 |
|------|----------------------------|-----------------|----------|-------------------|
| 1:   | Play 🕨                     | 0               | -        | 1/24/2013 5:11:25 |
| 1: 💙 | Flag                       | 0               | -        | 1/24/2013 5:09:10 |
| 1: 📩 | Export Selected            | 0               | -        | 1/24/2013 5:08:53 |
| 4    | Export Call List           | •               |          | 1/24/2012 5:07:12 |
|      | Evaluate this Agent        | In Current Wind | low →    | With Video        |
|      | View Completed Evaluations | In New Window   | r 🔸      | Without Video     |
| 1.   | View Completed Survey      | 2               | 100.0 70 | -, - ,            |
| 1:   | Bookmark                   | 0               | -        | 1/24/2013 5:03:18 |
| 1:   | Archive Options            | 3               | 91.0 %   | 1/24/2013 5:02:53 |
| 1:   | Categorize                 | 0               | -        | 1/24/2013 5:01:38 |
| 1:   | Edit Call                  | 2               | 93.0 %   | 1/24/2013 5:01:35 |
| 10   | Copy Call Link             | 0               | -        | 1/24/2013 5:00:44 |
| 1( 🗙 | Delete Call                | 0               | -        | 1/24/2013 4:59:25 |
| 1303 | NICHOLAS MILLER            | ٥               | _        | 1/24/2013 4:58:56 |

#### **Select a Call for Evaluation**

To select a call for evaluation:

- 1. Click the **Web Player** tab in the Discover Web Portal.
- 2. Select the call to be evaluated using the Web Player filtering tools.
- 3. Right-click the desired call record and select the **Evaluate this Agent** option from the pop-up menu.

4. Select **In Current Window** or **In New Window** from the second level of the pop-up menu.

**Note:** If your system is configured to support call segments, and you want Discover to automatically move from one segment to the next during playback, you must choose **In Current Window**. For more information on call segments, see the *Uptivity Discover Web Player Manual* or talk to your Discover administrator.

5. If there is a screen capture associated with the call, select **With Video** or **Without Video** from the third level of the pop-up menu.

#### **Evaluate a Call**

Once you have selected a call, Discover shows you a list of evaluation forms from which to choose. The agent who conducted a call may be in multiple groups, and one form may be attached to multiple groups. Therefore, the same form may be displayed under several different Groups. Make sure you select the form with the appropriate Group. Form and Group selections affect reporting.

Above the QA evaluation form, you'll see a Call Information section which displays all metadata associated with the call, as well as the Evaluator Name, Arbitrator Name (if applicable), number of score changes, and Agent Name.

To evaluate a call that you have selected in the Web Portal:

- 1. Double-click the form you want to use to score the recording.
- If applicable, from the Select at least one Arbitrator drop-down list, select an arbitrator for the evaluation and click the plus sign (<sup>C</sup>). Repeat if desired to select as many arbitrators as you'd like from the drop-down list.
- 3. Click Next.
- 4. Use the Web Player controls to review the audio and/or video content as you enter information into the QA evaluation form.

**Note:** If your system is configured to support call segments, you can use the Previous and Next controls to move between segments as you normally would in the Web Player. For more information, see the *Uptivity Discover Web Player Manual.* 

 If applicable, select an option for Send Evaluation to Agent for Acknowledgment? If you select Yes, enter any desired comments or agent directions in the text box.

- 6. **Select a priority for the evaluation** (Low, Normal, or High) from the dropdown list.
- 7. Click **Save as Draft** if you need to leave the evaluation in-progress or, if you have completed the QA form, click **Submit Q.A. Review**.

Messages appear indicating whether the evaluation was saved/submitted successfully or requires additional information. Follow the instructions in the message as necessary. When the evaluation is saved or submitted, options appear at the top of the page that allow you to modify the completed evaluation or complete an in-progress evaluation. For details about these options, see <u>Modify or Complete QA Evaluations</u>. For details about a completed evaluation sent to the agent for acknowledgment, see <u>QA Review Process</u>.

#### **About Agent Evaluations**

You can perform agent evaluations by accessing QA forms directly from the Coaching tab. This allows you to evaluate an agent's handling of alternative channels, like chat or email. You can also use this feature to evaluate employees who do not take calls, such as HR representatives or field technicians. If you want to evaluate how an agent performed on a call, you should follow the procedure to <u>Select a Call for Evaluation</u> instead.

#### **Evaluate an Agent**

To evaluate an agent:

- 1. Click the **Coaching** tab in the Discover Web Portal and expand **Quality Assurance** in the left navigation menu.
- 2. Click **Evaluate an Agent**.
- 3. Double-click the agent you wish to evaluate on the Agent Listing.
- 4. Double-click the QA evaluation form you wish to use.
- 5. If applicable, from the **Select at least one Arbitrator** drop-down list, select an arbitrator for the evaluation and click the plus sign (<sup>(C)</sup>). Repeat if desired to select as many arbitrators as you'd like from the drop-down list.
- 6. Click **Next**.
- 7. Complete the evaluation.
- If applicable, select an option for Send Evaluation to Agent for Acknowledgment? If you select Yes, enter any desired comments or agent directions in the text box.

- 9. Select a priority for the evaluation (Low, Normal, or High) from the dropdown list.
- 10.Click **Save as Draft** if you need to leave the evaluation in-progress or, if you have completed the QA form, click **Submit Q.A. Review**.

Messages appear indicating whether the evaluation was saved/submitted successfully or requires additional information. Follow the instructions in the message as necessary. When the evaluation is saved or submitted, options appear at the top of the page that allow you to modify the completed evaluation or complete an in-progress evaluation. For details about these options, see <u>Modify or Complete QA Evaluations</u>. For details about a completed evaluation sent to the agent for acknowledgment, see <u>QA Review Process</u>.

# **Modify or Complete QA Evaluations**

You can perform additional actions to modify a completed evaluation or complete an in-progress evaluation. Accessing an existing completed or in-progress evaluation requires permissions to view QA evaluations. You can access only evaluations for groups to which you are assigned. Additional permissions are needed to edit, delete, or complete an existing evaluation.

**Note:** If a call is deleted from the server, whether manually or via an archive action, any QA evaluations performed on that call remain in the database for historical searching and review. For additional information, refer to the *Uptivity Discover WFO Administration Manual*.

| Search QA Evalu                                            | uation      |                  |                           |                 |              |           |               |                      |           |                   |
|------------------------------------------------------------|-------------|------------------|---------------------------|-----------------|--------------|-----------|---------------|----------------------|-----------|-------------------|
| <ul> <li>Save Search C</li> <li>Search Criteria</li> </ul> |             |                  |                           |                 |              |           |               |                      |           |                   |
| Form                                                       |             | Agent :          |                           | Group :         |              | Eve       | iluator :     |                      |           |                   |
| A8                                                         | *           | AI 💌             |                           | Al 💌            |              | A 1       | Al            |                      |           |                   |
| Start Date :                                               |             | End Date :       |                           | QA Recording ID |              | Rea       | Recording D . |                      |           |                   |
|                                                            |             |                  |                           |                 |              |           |               |                      |           |                   |
| QA Score :                                                 |             | QA, Status :     |                           |                 |              |           |               |                      |           |                   |
| AI EA                                                      |             | Al               | <u>-</u>                  | Se              | rve Criteria |           | Reset         | Search               |           |                   |
| QA Record ID                                               | Agent       | QA Form          | Evaluator                 | Group Name      | QA Score     | Call Date | GA Start Date | e QA Completion Date | QA Status | Call Recording ID |
| 20696                                                      | JUAREZ, ERK | Sales Evaluation | Bob Smith                 | Calibration     | 75           | 05/15/201 | 2 8/14/2012   | 8/14/2012            | Completed | 36554             |
| 20700                                                      | JUAREZ, ERK | Sales Evaluation | CallCopy<br>Administrator | Support Team    | 70           | 05/15/201 | 2 6/14/2012   | 8/14/2012            | Completed | 36554             |

#### Search for Completed or In-Progress Evaluations

A variety of criteria can be used to search for evaluations, alone or in combination. Criteria selections can be saved for future use. For details, see <u>Save a Search</u> <u>Criteria Set</u>. Available criteria include:

- Form: Select a particular form or all forms.
- Agent: Select a particular agent or all agents.
- **Group:** Select a particular group or all groups.
- **Evaluator:** Select a particular evaluator or all evaluators.
- **Start Date:** Pick a starting date as part of a date range. Applies to evaluation date, not the call recording date.
- **End Date:** Pick an ending date as part of a date range. Applies to evaluation date, not the call recording date.
- **QA Record ID:** Number identifying the QA evaluation.

Uptivity Discover Quality Management Manual, v5.5.1

- **Recording ID:** Select a call record ID number to find evaluations for that call.
- **QA Score:** Locate evaluations based on these operators: Equal to, Less than, Greater than, Equal to or Less than, Equal to or Greater than. Scores entered in this field may have up to two decimal places and should equal the percent (%) score desired. For example, if you're searching for a score of 85.71%, entering 85 in this field with the "Equal to" operator will only return evaluations with an exact score of 85%.
- **QA Status:** Choose In Progress, Completed, Question, Dispute, or All (default).

To search for a QA evaluation:

- 1. Click the **Coaching** Tab and expand **Quality Assurance** in the left navigation menu.
- 2. Click Search QA Evaluations.
- 3. Set your desired search criteria and click **Search**.
- 4. Double-click the desired evaluation to open it.

You can also view completed evaluations for a specific call directly from the Web Player:

- 1. Click the **Web Player** tab in the Discover Web Portal.
- 2. Right-click the desired call record and select **View Completed Evaluations** from the pop-up menu. A new window will open containing the Search QA Evaluations page, with any evaluations for the selected call listed at the bottom of the window.
- 3. Double-click any evaluation to open it.

| Perform QA                      | Play Call 8        | Printable Version | Delete the         | Completed QA      | Edit the Completed QA | Back |
|---------------------------------|--------------------|-------------------|--------------------|-------------------|-----------------------|------|
| Call Information                |                    |                   |                    |                   |                       |      |
| Revewer, John Doe               | ACU Group :        | East Supervisors  | Agent Name         | JOY BALEY         | ACD Queue             |      |
| Record: 8254                    | Cal Devidion       | mbound            | Recording Time     | 8/1/2010 5:22:23  | Screen Capture : Yes  |      |
| Phone Number 1207               | Uset 1:            |                   | April Number       |                   | Project               |      |
| Number Called (DNIS) 8662758925 | User 3 :           |                   | Caller E (AN)      | 2123793946        | User 4                |      |
| Chennet 69                      | User 5             |                   | Dyration (Sec)     | 00.08:11          |                       |      |
| Salen Evaluation                |                    |                   |                    |                   |                       |      |
| Sreeting                        |                    |                   |                    |                   |                       |      |
| Did Agent use branded gree      | ting?              |                   | Ves Citto          |                   |                       |      |
| Did the Agent state his/her n   | ame?               |                   | Ves CNo            |                   |                       |      |
| Did the agent verify the pron   | ro code?           |                   | Yes ONo            |                   |                       |      |
| Agent should validate code      | against screen pop |                   |                    |                   |                       |      |
| Sales Skills                    |                    |                   |                    |                   |                       |      |
| Was sale closed?                |                    | €7## C            | Ne                 |                   |                       |      |
| What objections were given?     |                    | Price             |                    |                   |                       |      |
|                                 |                    | Etione            |                    |                   |                       |      |
| How many rebuttals were used?   |                    | 01                |                    |                   |                       |      |
|                                 |                    | #2                |                    |                   |                       |      |
| Notes / Tipe                    |                    | Not bad. t        | ut we will need to | werk en your dool | vreetation.           |      |
| Documentation                   |                    |                   |                    |                   |                       |      |
| Was proper closing code used?   | r.                 | @Yes              | CNO                |                   |                       |      |
| Were notes concise and profes   | sional?            | Good              |                    | 1                 |                       |      |
|                                 |                    |                   |                    |                   |                       |      |

Once you have located and opened the desired evaluation, you can:

- Generate a printable PDF version.
- Play the associated call recording (if applicable).
- Display and copy a URL which can be used to provide others with access to the evaluation (completed evaluations only).
- Continue to work on or <u>Complete an In-Progress Evaluation</u>.
- Edit a QA Evaluation or Delete a QA Evaluation.

#### Save a Search Criteria Set

| <ul> <li>Save Search Crite</li> </ul> | eria                    |         |           |              |       |        |
|---------------------------------------|-------------------------|---------|-----------|--------------|-------|--------|
| Name                                  | Default                 | Туре    | Creato    | Date Created | Actio | ons    |
| Jane                                  |                         | Public  | superuser | 4/29/2013    | Apply | Delete |
| John Doe                              | х                       | Private | superuser | 4/29/2013    | Apply | Delete |
| Reggie                                |                         | Private | superuser | 4/29/2013    | Apply | Delete |
| Search Criteria                       | Agent :                 | Group : |           | Evaluator :  |       |        |
|                                       |                         | ·       | •         |              |       |        |
| Form :                                |                         |         | :         |              |       |        |
| Form :                                | Doe, Jane               | All     |           | All          |       |        |
| Form :<br>All<br>Start Date :         | Doe, Jane<br>End Date : | All     |           | All          |       |        |

When you search for evaluations, you can save criteria selections for future use. These saved criteria sets appear at the top of the Search QA Evaluations window. Sets can be either public or private.

Private criteria sets may only be viewed, edited, and deleted by the user who created them. Public sets may be viewed by all users with permissions to search for QA evaluations. However, only the user who created the set can edit or delete it.

You can designate a set of saved search criteria as your default, and it will load automatically when you click Search QA Evaluations. If you need to search without filtering results or want to start building a new set of criteria, click **Reset**. The default criteria set is overridden when you view QA evaluations from the Web Player Call List.

To save a search criteria set:

- 1. Click the **Coaching** tab and expand **Quality Assurance** in the left navigation menu.
- 2. Click Search QA Evaluations.
- 3. Set the desired search criteria and then click **Save Criteria**.
- 4. Enter a name for your criteria set and select **Private** or **Public** from the **Access** drop-down list.
- 5. Select the check box if you want to save this set of criteria as your default set.
- 6. To save this set of criteria over the currently-applied filter, click **Save**. To save it as a new criteria set, click **Save as New**.

To apply a set of criteria from the list of Saved Search Criteria:

- 1. Click the **Coaching** tab and expand **Quality Assurance** in the left navigation menu.
- 2. Click Search QA Evaluations.
- 3. Click **Apply** on the line for the desired criteria set.

To remove a set of criteria from the list of Saved Search Criteria:

- 1. Click the **Coaching** tab and expand **Quality Assurance** in the left navigation menu.
- 2. Click Search QA Evaluations.
- 3. Click **Delete** on the line for the desired criteria set.

#### **Complete an In-Progress Evaluation**

In-progress evaluations can be edited or deleted by users with permissions to perform QA evaluations. To continue work on or complete an in-progress evaluation:

- 1. Follow the <u>Search for Completed or In-Progress Evaluations</u> procedure.
- 2. Click Edit this QA.
- 3. Make any desired changes or updates.
- 4. Click **Save as Draft** if you need to leave the evaluation in-progress or, if you have completed the QA form, click **Submit Q.A. Review**.

### **Edit a QA Evaluation**

Editing completed QA evaluations affects reporting and requires individual permission typically granted to very few users. To edit a completed QA evaluation:

- 1. Follow the <u>Search for Completed or In-Progress Evaluations</u> procedure.
- 2. Click Edit this QA.
- 3. Make any desired changes or updates.
- 4. Click **Submit Q.A. Review**. The original evaluation is not retained in the system.

### **Delete a QA Evaluation**

Deleting completed QA evaluations affects reporting and requires individual permission typically granted to very few users. To delete a completed QA evaluation:

- 1. Follow the <u>Search for Completed or In-Progress Evaluations</u> procedure.
- 2. Click **Delete this QA**.
- 3. Enter a reason for the deletion in the pop-up text box.
- 4. Click **Confirm Deletion**.

# **QA Review Process**

#### **About the QA Review Process**

Discover provides an interactive process for agents and evaluators to review and agree upon completed evaluations. The process consists of two components: Acknowledgment and/or Arbitration. Organizations can decide whether to use Acknowledgment only, Acknowledgment and Arbitration together, or neither component, depending on their needs.

When an Acknowledgment-only workflow is chosen, the process looks like this:

- The evaluator designates the completed evaluation as "Agent Acknowledgment Required".
- The evaluation is added to the agent's Assignment Inbox as a New Assignment and a "new messages" envelope icon appears at the top of the agent's Web Portal. Depending on your system, the agent may also be notified via email about the evaluation.
- After reviewing the completed evaluation, and adding comments if desired, the agent can either acknowledge or question the evaluation. These choices result in different workflows:
  - If the agent acknowledges the evaluation, it moves to Reviewed Assignments in the agent's Assignment Inbox and is flagged as Acknowledged in the list of QA Acknowledgments.
  - If the agent questions the evaluation, it moves to Pending Assignments and is flagged as Question in the list of QA Acknowledgments. The evaluator can search for this status and reply to the question. Once the evaluator has replied, the evaluation moves back to the agent's New Assignments. This Q&A loop may be repeated as necessary until the agent acknowledges the evaluation.

When Arbitration workflow is chosen, the process changes to allow for a third-party review of disputed evaluations:

• The creator of the evaluation form designates that it should be subject to Arbitration workflow. This workflow is enabled on a form-by-form basis.

- When performing the evaluation, the evaluator designates one or more evaluators to serve as arbitrators if the evaluation is disputed. There is no limit to the number of arbitrators per evaluation, but only evaluators with appropriate permissions for the agent, group and form may be selected. The evaluator should also ensure that the evaluation is sent to the agent for acknowledgment.
- When complete, the evaluation is added to the agent's Assignment Inbox as a New Assignment and a "new messages" envelope icon appears at the top of the agent's Web Portal. Depending on your system, the agent may also be notified via email about the evaluation.
- After reviewing the completed evaluation, and adding comments if desired, the agent can either acknowledge, question, or dispute the evaluation. These choices result in different workflows:
  - If the agent acknowledges the evaluation, it moves to Reviewed Assignments in the agent's Assignment Inbox and is flagged as Acknowledged in the list of QA Acknowledgments.
  - If the agent questions the evaluation, it moves to Pending Assignments and is flagged as Question in the list of QA Acknowledgments. The evaluator can search for this status and reply to the question. Once the evaluator has replied, the evaluation moves back to the agent's New Assignments. This Q&A loop may be repeated as necessary until the agent acknowledges the evaluation.
  - If the agent disputes the evaluation, it moves to Pending Assignments and is flagged as Dispute in the list of QA Acknowledgments. Evaluators and arbitrators can search for this status and see that the evaluation was disputed, but only an arbitrator can respond to the dispute. If more than one arbitrator is assigned to an evaluation, the first arbitrator to open and view (even if not editing or rescoring) the evaluation is designated as the arbitrator for that evaluation. Any attempts by other arbitrators to make changes after that will display a message indicating another arbitrator has already rescored the evaluation and that no new changes have or can be saved. Once the arbitrator has replied, the evaluation's status changes to Unacknowledged, it moves back to the agent's New Assignments and the agent's original three choices (acknowledge, question and dispute) are once again available. This loop may be repeated as necessary until the agent acknowledges the evaluation.

Evaluations include Comments fields for the agent, evaluator, and/or arbitrator to use during the review process. All comments are retained on the evaluation throughout this process. These comments also appear when an evaluation is converted to a PDF for printing. The Comments fields:

- Are limited to 1500 characters (including spaces) per field.
- Allow percent signs (%), parentheses, hyphens, commas, and periods, but no other special characters.

If either of these limitations is violated, an error message will appear when the form is submitted.

When an evaluation is in acknowledged, question, or dispute status, agents cannot interact with any buttons on the evaluation or add additional questions or comments.

Agents are notified about the status of their evaluations, and can access these from their Assignment Inbox. However, evaluators and arbitrators do not receive notifications when an agent questions or disputes an evaluation. inContact recommends that agents and evaluators <u>Search for QA Acknowledgments</u> on a regular basis to ensure they are responding in a timely manner.

### Acknowledge a QA Evaluation

To acknowledge an evaluation as an agent:

- 1. Click the **Home** tab in the Discover Web Portal and expand **Assignment Inbox** in the left navigation menu.
- 2. Click New Assignments.
- 3. Click the desired evaluation to open it.
- 4. Review the evaluation and enter **Comments** if desired.
- 5. Click **Acknowledge** at the bottom of the evaluation.

Alternative: Click Back and then click **Done** for that evaluation in the **New** Assignments list.

### **Question a QA Evaluation**

To question an evaluation as an agent:

- 1. Click the **Home** tab in the Discover Web Portal and expand **Assignment Inbox** in the left navigation menu.
- 2. Click **New Assignments**.
- 3. Click the desired evaluation to open it.
- 4. Review the evaluation and enter **Comments** (this field is required for Questioned evaluations).
- 5. Click **Question** at the bottom of the evaluation.

After the evaluator has responded to your question, you may repeat this process if necessary or <u>Acknowledge a QA Evaluation</u>. If your organization uses the Arbitration workflow, you may also <u>Dispute a QA Evaluation</u>.

#### **Dispute a QA Evaluation**

If your organization uses the Arbitration workflow and it has been enabled for an evaluation form, you can dispute the evaluation. To dispute an evaluation as an agent:

- 1. Click the **Home** tab in the Discover Web Portal and expand **Assignment Inbox** in the left navigation menu.
- 2. Click New Assignments.
- 3. Click the desired evaluation to open it.
- 4. Review the evaluation and enter **Comments** (this field is required for Disputed evaluations).
- 5. Click **Dispute** at the bottom of the evaluation.

After the arbitrator has responded to your dispute, you may repeat this process if necessary, <u>Question a QA Evaluation</u>, or <u>Acknowledge a QA Evaluation</u>.

#### Search for QA Acknowledgments

Evaluators and arbitrators can search QA Acknowledgments to determine status of individual evaluations, and find those evaluations which need further action. Search results include only those agents, groups and forms to which you have access.

**Note:** You can also perform a <u>Search for Completed or In-Progress Evaluations</u>, and see evaluations that are in a Question or Dispute status. However, this search will not show you whether or not an evaluation has been acknowledged.

| Search QA Ackno    |                                           |              |            |                     |                   |               |             |                |                   | Search  |
|--------------------|-------------------------------------------|--------------|------------|---------------------|-------------------|---------------|-------------|----------------|-------------------|---------|
| QA Form:           |                                           |              | A          | gest.               |                   |               | Group       |                |                   |         |
| 1Support Call      |                                           |              |            | Al                  |                   |               | Á8          |                |                   |         |
| Evaluator:         |                                           |              | A          | rbērator            |                   |               | Start Date: |                | End Date:         |         |
| .44                |                                           |              |            | 48                  |                   |               | 10/01/2013  | 100            | 07/29/2014        | 8       |
| Acknowledgment Rec | triket.                                   |              | t          | valuation/Acknowled | gment Statue      |               |             |                |                   |         |
| A8                 |                                           |              |            | A8.                 |                   |               |             |                |                   |         |
| Agent Name         | QA Form                                   | Evaluator    | Arbitrator | Group               | Evaluation Date - | Acknowledgmen | t Date      | Status         | Acknowledgment Re | equired |
| Ayais, Daniel      | 1Support Call                             | George, Gina | N/A        | Legendo Team        | 2:4/2014          | RIA.          |             | Dispute        | No                |         |
| Ayale, Daniel      | 1Support Call                             | George, Gina | N/A        | Legende Team        | 214/2014          | NIA.          |             | Dapide         | No                |         |
| Ayala, Daniel      | , Dwniel I Support Call George, Gina IIVA |              | TREA.      | Legends Team        | 294/2014          | tuta.         |             | Dispute        | No                |         |
| Ayala, Denel       | 1Support Call                             | George, Gina | N/A        | Legenda Team        | 7/28/2014         | 7/29/2014     |             | Acknowledged   | No                |         |
| Ayala, Daniel      | 15upport Call                             | George, Gina | Ward Ree   | Legends Team        | 7/29/2014         | NIA           |             | Unacknowledged | No                |         |

The Search QA Acknowledgments page allows you to narrow your search using any or all of these criteria:

- Form: Select a particular form or all forms.
- **Agent:** Select a particular agent or all agents.
- **Group:** Select a particular group or all groups.
- **Evaluator:** Select a particular evaluator or all evaluators.
- **Start Date:** Pick a starting date as part of a date range (for evaluation date, not call recording date). The default value is a week prior to today's date.
- **End Date:** Pick an ending date as part of a date range (for evaluation date, not call recording date).
- Acknowledgment Required: Choose Yes, No, or All. "Yes" finds evaluations where the QA form required agent acknowledgment *and* the evaluator sent the evaluation to an agent for acknowledgment. "No" finds evaluations where the QA form did not require an acknowledgment but the evaluator chose to send the evaluation to an agent for acknowledgment. "All" finds all evaluations sent to an agent for acknowledgment. "All" finds all evaluations sent to an agent for acknowledgment, regardless of whether the QA form required agent acknowledgment. For related information, see <u>About Agent Evaluations</u>.
- **Evaluation/Acknowledgment Status:** Choose Acknowledged, Unacknowledged, Question, or Dispute.

Uptivity Discover Quality Management Manual, v5.5.1

To search for QA acknowledgments:

- 1. Click the **Coaching** tab in the Discover Web Portal and expand **Quality Assurance** in the left navigation menu.
- 2. Click Search QA Acknowledgments.
- 3. Select any desired criteria and click **Search**.

### **Respond to a Questioned QA Evaluation**

To respond to a questioned evaluation as an evaluator:

- 1. Perform a <u>Search for QA Acknowledgments</u> and double-click a questioned evaluation to open it.
- 2. Click Edit this QA.
- 3. Enter comments in the **Evaluator Comments** field to respond to the agent's question(s).
- 4. Click Submit QA Review.

## **Respond to a Disputed QA Evaluation**

If your organization uses the Arbitration workflow, evaluators may be designated as arbitrators for any agents, groups and forms to which they have access. While multiple potential arbitrators may be designated by the evaluator, the first to respond becomes the official arbitrator for that evaluation.

To locate and respond to disputed evaluations where you have been named as an arbitrator:

- 1. Perform a <u>Search for QA Acknowledgments</u> and double-click a disputed evaluation to open it.
- 2. Click **Edit this QA.** If another arbitrator has already responded, you will see a message to that effect.
- 3. Review the evaluation, changing scores if applicable. For related information, see Evaluate a Call or Evaluate an Agent.
- 4. In the **Comments** field, enter any explanations or other pertinent information about your review.
- 5. Click **Submit QA Review**.

# **Content Library**

## **About the Content Library**

The Content Library enables users to upload files that can be shared with agents who have access to the Discover Web Portal. A wide variety of files and file types can be uploaded to the Content Library. Here are just a few examples of content you might consider including:

- MS Word files, such as templates for email or chat contacts,
- PDF documents, such as the user manuals and guides for the Discover Software Suite,
- Saved Web pages which can serve as links to your organization's website, blog, or knowledgebase,
- Powerpoint files, such as training or product presentations, or
- Call recordings exported from Discover that exemplify positive (or negative) call handling.

No special permissions are required to view the Content Library, although you will only see those items assigned to the Discover Groups to which you belong. Permissions are required to add, edit or delete items within the library. If you need to manage the Content Library and are unable to do so, see your Discover administrator.

Content within the Content Library is organized into user-defined categories. The number of items in each category appears inside the parenthesis to the right of the name. Clicking on a category displays the items in that category.

When you add an item to the Content Library and assign it to a Discover Group, that item will also appear in the Assignment Inbox for agents who are members of that group. Those agents will see a "new message" envelope icon at the top of their Web Portal. Depending on your system configuration, the agent may also be notified via email about the new content.

| Home Web Player C                                 | oaching Reporting Administration       |               |      |         | Logged        | in as superuser   Change | Password   Log |
|---------------------------------------------------|----------------------------------------|---------------|------|---------|---------------|--------------------------|----------------|
| Quality Assurance                                 | Category: Customer Service             |               |      |         |               |                          |                |
|                                                   | Title                                  | Assigned Date | Туре | Size    | Assigned by   | Assigned Categories      | Actions        |
| Content Library<br>Customer Service (3)<br>HR (2) | CallCopy-Fax Cover.dotx                | 8/18/2010     |      | 30000   | Administrator | Customer Service         | Edit<br>Delete |
| Sales (6)<br>Uncategorized (2)                    | ccDiscover Web Player Guide, v4.3.docx | 9/10/2010     |      | 1852000 | Administrator | Customer Service         | Edit<br>Delete |
|                                                   | Group QA Summary                       | 5/17/2010     | -    | 26624   | Administrator | Customer Service, Sales  | Edit<br>Delete |
|                                                   | Pages: 1                               |               |      |         |               | Go To Page: 1            | of 1 GO        |

For each document, the following information is displayed:

- **Title:** The name of the file.
- **Assigned Date:** The date the content was uploaded and assigned.
- **Type:** The file type (Word, Excel, Power Point, etc.), shown as an icon.
- **Size:** The size of the document/content. Individual files cannot exceed 10MB, and this limit can be lowered upon request by the Uptivity Discover Support team.
- **Assigned By:** The user who uploaded and assigned the content.
- **Assigned Categories:** All of the categories to which this document/content is assigned.

### **Access the Content Library**

To access content within the Content Library:

- 1. Click the **Coaching** tab in the Discover Web Portal and expand **Content Library** in the left navigation menu.
- 2. Click the desired **Category**.
- 3. Click the desired item in the Category content list.
- 4. Choose whether to **Open** or **Save** the file and then click **OK**.

## **Manage Content Library Categories**

Content Categories allow you to assign library content to the appropriate users and make the content easy for them to find. inContact recommends planning the structure and categories for your Content Library on paper prior to setting up the library within Discover.

| Home Web Player Coad             | ching Reporting Administration |                        | Logged in as superuser   Change Password   Logout |
|----------------------------------|--------------------------------|------------------------|---------------------------------------------------|
| Quality Assurance                | Content Categories             |                        | New Delete Save                                   |
| Content Library                  | Categories :                   | Details :              |                                                   |
|                                  | Customer Service (3)<br>HR (2) |                        |                                                   |
| Manage Content                   | Sales (6)                      | Title :                |                                                   |
| Add Content                      | Uncategorized (2)              | Parent category : Root | •                                                 |
| Content Categories<br>Agent List |                                |                        |                                                   |
| Agent Group List                 |                                |                        |                                                   |
| Acknowledgments Report           |                                |                        |                                                   |

To create a new Category:

- 1. Click the **Coaching** tab in the Discover Web Portal and expand **Manage Content** in the left navigation menu.
- 2. Click Content Categories.
- 3. In the **Title** field, enter a name for the new category.
- 4. From the **Parent Category** drop-down list, select an existing category if the new category is a child or sub-category. Otherwise, select **Root** from this list.
- 5. Click Save.

To edit or delete a category:

- 1. Click the **Coaching** tab in the Discover Web Portal and expand **Manage Content** in the left navigation menu.
- 2. Click Content Categories.
- 3. In the list under **Categories**, select the name of the desired category.
- 4. Edit the **Title** and/or **Parent Category** as desired and then click **Save**, or click **Delete** and then click **OK**.

## Add an Item to the Content Library

| Quality Assurance                                                                              | Add Content                             |
|------------------------------------------------------------------------------------------------|-----------------------------------------|
| Content Library                                                                                | Please select a file to upload : Browse |
| Manage Content                                                                                 |                                         |
| Add Content<br>Content Categories<br>Agent List<br>Agent Group List<br>Content Acknowledgments | Upload File                             |
| Achievements                                                                                   |                                         |

To add a new item to the Content Library:

- 1. Click the **Coaching** tab in the Discover Web Portal and expand **Manage Content** in the left navigation menu.
- 2. Click Add Content.
- 3. Click **Browse** and navigate to the file you want to add to the library.
- 4. Click Upload File.
- 5. Enter a **Title**, which will be the name displayed for the item in the Content Library (this field defaults to the filename of the uploaded file).
- 6. Set a **Priority** if desired to communicate the relative importance of this item.
- 7. Enter **Duration** if desired to indicate approximately how long it will take a user to review the item.
- Select the category(ies) in which this item will appear under Unassigned Categories and then click the right arrow button to move them to Assigned Categories. If no category is assigned, the item will appear under Uncategorized in the Content Library list.
- Select the Discover Group(s) which should have access to this item under Unassigned Groups and then click the right arrow button to move them to Assigned Groups.
- 10.Click Save.

## View the Agent List/Agent Group List

The Agent List shows each agent, the number of Discover Groups to which he belongs, and the number of documents assigned to the agent. The Agent Group List shows each Discover Group to which agents can be assigned and the number of agents in that group. This information may be useful if you need to track the total number of items assigned to an agent who is in multiple groups or if you need to load multiple documents for a group.

To view the Agent List or Agent Group List:

• Click the **Coaching** tab in the Discover Web Portal, expand **Manage Content** in the left navigation menu, and then click either **Agent List** or **Agent Group List**.

### View Content Acknowledgments

You can search for and view agents in relation to the Content Library and see who has not reviewed or acknowledged their assigned content.

| Quality Assurance                                                                                                    | Search Cardeni / | Addressverbeite           |                 |      |             |                |             |        |        |               |                         |           | See. |
|----------------------------------------------------------------------------------------------------|------------------|---------------------------|-----------------|------|-------------|----------------|-------------|--------|--------|---------------|-------------------------|-----------|------|
| Coeffered Library                                                                                                    | Pares .          |                           |                 |      | Cenery .    |                |             |        | Great  |               |                         |           |      |
|                                                                                                    |                  |                           |                 |      |             |                |             |        | 24     |               |                         |           | *    |
| Banage Content<br>Add Content                                                                                                    | Apre             |                           |                 |      | Datus.      |                |             |        |        |               |                         |           |      |
| Ander The second and the second second | 48               |                           |                 |      | -           |                |             |        |        |               |                         |           |      |
| Agent Comp Lint                                                                                                    | M<br>Deter Type  |                           |                 |      | Stori Delle |                |             |        | Ever3e | m.            |                         |           |      |
| Control Robertownikg Streets                                                                                                    | Assigned Date    |                           |                 |      | 04352814    |                |             |        | 5458   | 214           |                         |           |      |
|                                                                                                    | Agent Name       | <sup>1</sup> Carden(Title | Answerent Doto- | - 51 | Due Date    | " Reverse Date | Presty      | - thee | 1 Stor | * Assigned by | <sup>1</sup> Categories | · Berline | é    |
|                                                                                                    |                  |                           |                 |      |             |                | keute found |        |        |               |                         |           |      |
|                                                                                                    |                  |                           |                 |      |             |                |             |        |        |               |                         |           |      |
|                                                                                                    | Pages            |                           |                 |      |             |                |             |        |        |               |                         |           |      |

The Content Acknowledgments search allows you to narrow your search using any combination of these search criteria:

- Form: Select a particular piece of content or all content.
- **Category:** Select a particular category or all categories.
- **Group:** Select a particular Discover Group or all Discover Groups.
- **Agent:** Select a particular agent or all agents.
- Status: Choose Pending, Reviewed, or All.
- **Date Type:** Choose Assigned Date (the date the content was uploaded), Due Date or Reviewed Date.

- **Start Date:** Select a starting date for the search date range. The start date will automatically default to today's date.
- **End Date:** Select an ending date for the search date range. The end date will automatically default to today's date.

To search for and view Content Acknowledgments:

1. Click the **Coaching** tab in the Discover Web Portal and expand **Manage Content** in the left navigation menu.

#### 2. Click Content Acknowledgments.

3. Specify any desired search criteria and then click **Search**.

# **Manage Achievements**

## **About Achievements**

Discover allows you to establish a system for awarding points to agents who have achieved certain pre-defined goals. Identifying and rewarding clearly-defined goals can lead to improved agent performance and productivity, as well as create a positive way to promote competition among agents.

With Discover Achievements, you can:

- Create custom achievements that can be awarded to individual agents or particular Discover Groups.
- Award points based on an agent's performance on QA evaluations or other goals defined by your organization.
- Track achievements that have been awarded, along with the total points awarded to each agent.
- Set a date when achievements can no longer be awarded or when points expire.
- Automatically notify agents about their own achievements as well as achievements awarded to other agents.

#### **Achievement Types**

Accomplishments in Discover are called *achievement types*, and can be:

- **Based on QA evaluation scores**. These achievements are awarded automatically by the system as soon as an agent receives the required score on the specified number of QA evaluations.
- **Defined ad hoc according to your organization's needs**. Ad hoc achievements are awarded manually when an agent or Discover Group accomplishes a pre-defined goal. These goals can be based on any factors or behavior your organization wants to reward, such as survey results, customer feedback, attendance, average handle time, or script adherence.

Each achievement type must specify the number of points to be awarded and the individual agents or Discover Groups eligible to receive the award. An achievement type can also have specific start and end dates that indicate when the achievement can be awarded. Points can be set up to expire in a specified number of days after being awarded or by an expiration date. Expired points are automatically removed from an agent's total point count.

#### Notification of Achievement Awards

When agents are awarded achievement points, either by meeting the scoring criteria for evaluations or by receiving an ad hoc achievement award, they can be notified by any of the following notification methods:

- Email
- News widget
- Achievement widget

Each achievement type must be set up with one or more of these notification methods.

#### **Email Notification**

When an agent is notified by email that an achievement was awarded, the email includes the following text:

Email subject: Congratulations on Your Achievement!
Email body text:
You have been awarded this achievement:
Name: <achievement type name>
Points: <number of points awarded for this achievement>
Expiration: <expiration date for points>

To receive an email notification, agents must have an email address specified in their Discover user account.

#### Widgets

The Achievement widget is automatically available to be added to a user's dashboard on the Home tab. With this widget, agents can view information about achievements awarded to them as well as to other agents. Managers and supervisors, as well as agents, can also use this widget to view a list of high-scoring agents and newly added achievement types.

The News widget displays a posting to all users each time an achievement is awarded. The text of this posting is: <*agent name*> received a <*achievement type name*> achievement.

For more details about the information displayed on these widgets, see the *Uptivity Discover Web Player Manual*.

#### **Achievement Icons**

Achievement awards can be represented with an icon that is displayed when the achievement appears in the Achievement widget. The following five standard icons are preloaded in Discover and are available to be selected when the achievement type is added or edited:

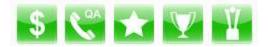

Custom icons can also be loaded to use instead of one of the standard icons. Custom icons have the following format requirements:

- File size: 105 x 105 pixels
- File type: PNG

#### **Guidelines for Awarding Achievements**

When awarding achievements based on QA evaluation scores, the following guidelines apply:

- Achievements cannot be awarded for QA evaluations performed in the past.
- A QA-based achievement cannot be awarded multiple times for the same evaluation. If an evaluation is re-scored, the achievement is not awarded even if the new score qualifies for an achievement.
- Changes to a QA evaluation form do not affect achievements that have already been awarded.

When awarding ad hoc achievements, the following guidelines apply:

- The same achievement type can be awarded more than once to the same agents or Discover Groups, until the achievement end date is reached.
- If an achievement is awarded to multiple Discover Groups and an agent belongs to more than one of those groups, the agent is awarded the achievement only once.
- You may want to base ad hoc awards on metrics obtained from Discover reports, such as agent ranking, script adherence, average handle time, or improvement in evaluation scores.

**User Permissions** 

To perform activities related to setting up an achievement award system, users must have the correct Coaching permissions. If you need to perform such activities and are unable to do so, see your Discover administrator.

Depending on how your permissions are set, some of the achievement menus may not display. For assistance, contact your Discover administrator.

## Add an Achievement Type

|      |             |           |           |                  |                  | Add New Advi     | eveneed Type     |
|------|-------------|-----------|-----------|------------------|------------------|------------------|------------------|
| Name | Description | Icon      | Points    | Published Date   | Start Date       | End Date         | Action           |
|      |             | No Record | s Found   |                  |                  |                  |                  |
|      |             |           |           |                  |                  |                  |                  |
| 2    |             |           |           |                  |                  | Displaying P     | tems 0 - 0 of    |
|      |             |           | No Record | No Records Found | No Records Found | No Records Found | No Records Found |

You cannot add more than one achievement type for the same agents or Discover group, using the same QA form, that has overlapping start and end dates.

To add an achievement type:

- 1. Click the **Coaching** tab in the Discover Web Portal and expand **Achievements** in the left navigation menu.
- 2. Click Achievement Types.
- 3. Click Add New Achievement Type.
- 4. Enter a **Name** for the achievement as it will display in an agent's email and/or widgets.
- 5. If desired, enter a **Description** of the achievement, up to 150 characters. This description is not displayed to agents.
- 6. In the **Start Date** field, enter the first date that this achievement type can be awarded, either automatically or ad hoc. This date must be today's date or later.
- 7. In the **End Date** field, enter the last date that this achievement type can be awarded. If no date is specified, the achievement is open-ended.
- 8. Specify whether eligibility for this achievement is by **Discover Group** or individual **Agent**. Your selection here will determine whether you see a list of groups or agents in the fields below, as shown in this image.

| Select to add: All   None |                              |   |
|---------------------------|------------------------------|---|
|                           | Select to remove: All   None |   |
| Ayala, Daniel             |                              | 4 |
| Barnes, Phil              |                              |   |
| Barsa, George             |                              |   |
| Bates, Slavko             | Add                          |   |
| 🔲 Bern, Neil              |                              |   |
| 🔲 Bibic, Cherie           | Remove                       |   |
| Bittan, R?gine            |                              |   |
| Bo?ac, Dick               |                              |   |
| Boer, Orlando de          |                              |   |

9. Select the check box(es) for one or more agents or Discover Groups (or click **All** to select all possible agents or groups), then click **Add**.

**Note:** When an ad hoc achievement is manually awarded, users will be able to award only the agents or groups they have permission to access.

10.From the **Criteria** drop-down list, select either **Ad hoc** (the default value) or **QA**. If you select Ad hoc, skip to step 14.

| Criteria:        |                                  |
|------------------|----------------------------------|
| QA               |                                  |
| This achievement | nt is awarded to agents who have |
| Number of evalu  | uation:                          |
| 1                |                                  |
| Evaluation form: |                                  |
|                  | •                                |
| Score:           |                                  |
| Less Than        | ▼ %                              |

- 11. In the **Number of evaluation:** field, enter the number of evaluations (1 to 999) for which the agent must receive the specified score in order to be awarded the achievement. The default value is 1.
- 12.In the **Evaluation form:** field, select a QA evaluation form from the drop-down list. The list shows active QA forms assigned to the agents or groups previously selected. If this list is blank, one or more of the selected agents or groups were not assigned to a QA form.

- 13.In the **Score:** field, indicate the score the agent must receive on the specified number of evaluations to be awarded the achievement, as follows:
  - Enter the score as a percentage (whole numbers only).
  - Indicate whether the score received must be less than, equal to, greater than, less than or equal to, or greater than or equal to the specified percentage score.
- 14.In the **Points** field, enter the number of points (0-999) to be awarded for the achievement.
- 15.In the **Points Expiration** field, if desired, you can indicate when the points for this achievement will expire and be removed from the agent's total points. This option applies *only* if an end date was specified for this achievement type. You can select **Date** and use the date selector to specify a date on or after **End Date**, or you can select **Number of days** and enter the number of days after the achievement is awarded that the points will expire.
- 16.If desired, click the icon currently displayed to change it. A window pops up with all available icons, including any custom icons previously uploaded. Click the desired icon and then click **OK**.
- 17.For **Post To**, select at least one notification method for informing agents that this achievement type was awarded.

#### 18.Click Save.

### **View or Edit Existing Achievement Types**

| Justity Assurance | Achievement Types                  |                                                                        |      |        |               |            | Ald lies All is | nevent Type |
|-------------------|------------------------------------|------------------------------------------------------------------------|------|--------|---------------|------------|-----------------|-------------|
| Content Library   | Name -                             | Description                                                            | 1000 | Points | Published Dab | Start Date | End Date        | Action      |
| Aanage Content    | High Scores for the Month          | Awarded to agents who acute at least 90% on 3 evaluations for the numb | 63   | 90     | 10/21/2013    | 11/01/2013 | 11/34/2013      | Est.        |
| whievements       | Carrectly Used New Greeting Prots. | The agent correctly used the new company greeting                      |      | 5      | 10/18/2013    | 18/18/2013 | 11/16/2013      | ter.        |
| atomorrown Types  | 2 1600 E 2010                      |                                                                        |      |        |               |            | Displaying its  | me 1 - 2 of |

The Achievement Types list allows you to view the following information for each achievement:

- Name: The name given the achievement when it was added.
- **Description:** The description, if any, given the achievement when it was added.
- **Icon:** The icon displayed when the agent is notified of the awarded achievement by widget.

- **Points:** The number of points the agent receives when the achievement is awarded.
- **Published Date:** The date the achievement type was added. If the achievement type is edited, this date is updated.
- **Start Date:** The first date that this achievement type can be awarded, either automatically or ad hoc.
- End Date: The last date that this achievement type can be awarded, either automatically or ad hoc.

You can update or edit any of the achievement type fields, even if this achievement has already been awarded to agents. However, when you edit an achievement you must change the start date to be today or later and the end date, if any, to be after the start date.

**Warning:** Use caution when editing achievement types. If an agent receives the same ad hoc achievement award more than once, it may be confusing if details such as the number of points awarded or the expiration date have changed. Edits to an achievement type do not affect achievements that have already been awarded.

To view or edit existing achievement types:

- 1. Click the **Coaching** tab in the Discover Web Portal and expand **Achievements** in the left navigation menu.
- 2. Click Achievement Types.
- 3. Click **Edit** and make any changes desired, then click **Save**.

## **Upload a Custom Icon**

Before you can upload a custom icon, you must have created the .PNG file containing the icon image and saved it to a location you can access. The file size is restricted to  $105 \times 105$  pixels.

| Home       | Web Player | Coachi | ng 🎽   | Reporting       | Surveys       | Administration | $\bowtie$ | Logged in as superuser | Change Password   Logo |
|------------|------------|--------|--------|-----------------|---------------|----------------|-----------|------------------------|------------------------|
|            |            |        |        |                 |               |                |           |                        |                        |
| Quality As | surance    |        | Uplo   | ad Icon         |               |                |           |                        | Cancel                 |
| Content Li | ibrary     |        | Icon f | ile must be PNG | format and 10 | 5x105 pixel.   |           |                        |                        |
| Manage Co  | ontent     |        | Name   | :               |               |                |           |                        |                        |
| Achievem   | ents       |        | Searc  | :h/upload fron  | n your own d  | esktop:        |           |                        |                        |
|            |            |        |        |                 |               |                |           | Browse                 |                        |

To upload a custom icon:

- 1. On the **Coaching** tab in the Discover Web Portal, expand **Achievements** in the left navigation menu.
- 2. Click Upload Icon.
- 3. In the **Name** field, enter a name for the icon.
- 4. Click **Browse** and navigate to the file to be uploaded, then click **OK**.

For information on using the icon with an achievement type, see step 16 in <u>Add an</u> <u>Achievement Type</u> procedure.

## Award an Ad Hoc Achievement

Before you can award an ad hoc achievement, an achievement type for this award must have been added, where **Start Date** is today or later and **End Date** has not been reached. For details, see <u>Add an Achievement Type</u>.

Upon completion of this procedure, the achievement is awarded immediately to the specified agents or groups, and the list of agents awarded this achievement is displayed on the Awarded Achievements page on the Coaching tab. Agents receiving the award are notified depending on the type of notification allowed for this achievement type.

| Home Web Player Coac                                                             | hing 🐂 Reporting 🛛 Surveys Administration 🔤 🖂   Logged in as superuser   Change Password   Logout |
|----------------------------------------------------------------------------------|---------------------------------------------------------------------------------------------------|
|                                                                                  |                                                                                                   |
| Quality Assurance                                                                | Award An Achievement Cancel OK                                                                    |
| Content Library                                                                  | Select an achievement type:                                                                       |
| Manage Content                                                                   | ×                                                                                                 |
| Achievements                                                                     |                                                                                                   |
| Achievement Types<br>Upload Icon<br>Award an Achievement<br>Awarded Achievements |                                                                                                   |

To award an ad hoc achievement:

- 1. On the **Coaching** tab in the Discover Web Portal, expand **Achievements** in the left navigation menu.
- 2. Click Award an Achievement.
- 3. From the drop-down list, select the desired **Achievement Type**. The name of each achievement type includes a label (*Agent Type* or *Group Type*) indicating whether the achievement can be awarded to individual agents or to Discover Groups.
- Select the check box(es) for one or more agents or groups (based on the Achievement Type) and click Add. Click All to select all possible agents or groups. This list includes only agents and groups you have permission to access.
- 5. Click **OK** and then click **Yes** to confirm.

## **View Awarded Achievements**

You can search for and view information about achievements awarded to agents and groups. Discover Groups are displayed with the name of the group in Discover at the time the achievement was awarded. If this name is changed after the achievement is awarded, be aware that the achievement is still displayed with the old group name.

You can use the following criteria, alone or in combination, to narrow your search:

- Group: Select one or more Discover Groups, which restricts the Agent dropdown list to include only agents in those groups. If you do not further filter by agent, all the agents in the selected groups are included in the search results. To select all groups in the drop-down list, click All; to clear the selected items, click None.
- Agent: Select one or more agents, depending on the groups previously selected. If no groups were selected, you can select from a list of all agents. If groups were selected, you can select only agents included in those groups. To select all agents in the drop-down list, click All; to clear the selected items, click None.

**Note:** Make your group selections before selecting agents. If you select agents and then select groups, the selected agents are cleared.

- **Agent Status:** Choose Active, Inactive, or both (default) by leaving the field blank.
- Awarded Start Date: Select a starting date as part of a date range. Agents who were awarded achievements within the specified date range are included in the search results. If you select a starting date for the range but no ending date, the search results include agents awarded achievements on or after the starting date.
- Awarded End Date: Select an ending date as part of a date range. Agents who were awarded achievements within the specified date range are included in the search results. If you select an ending date for the range but no starting date, the search results include agents awarded achievements on or previous to the ending date.
- **Points Expiration:** Indicate whether to include achievements for which the points have expired. Leave the field blank (the default) to include achievements with expired points. Select **Not Expired** to exclude achievements with expired points. Expired points are not included in the value for **Total Points**. If an agent only has achievements with expired points, the agent is not included in the search results.

| Awarded Achievements |          |                      |          |                    |   | L            | Search  |
|----------------------|----------|----------------------|----------|--------------------|---|--------------|---------|
| Group: All   None    |          | Agent: All   None    |          | Agent Status:      |   |              |         |
| 12 items checked     | -        |                      | -        |                    | • |              |         |
| Awarded Start Date:  |          | Awarded End Date:    |          | Points Expiration: |   |              |         |
|                      | <b>=</b> |                      | <b>=</b> |                    | • |              |         |
| Agent                | Agent S  | itatu Discover Group |          |                    |   | Total Points | Actions |
| Coscia, Sheryl       | Active   | Legends Team         |          |                    |   | 10           | Details |
| Cutting, Pietro      | Active   | Legends Team         |          |                    |   | 10           | Details |
| Brooker, Anders      | Active   | Legends Team         |          |                    |   | 10           | Details |
| Dimetrik, Kevin      | Active   | Legends Team         |          |                    |   | 10           | Details |
| Bern, Neil           | Active   | Legends Team         |          |                    |   | 10           | Details |
| Haltli, Zach         | Active   | Legends Team         |          |                    |   | 10           | Details |
| Ayala, Daniel        | Active   | Legends Team         |          |                    |   | 10           | Details |
| Fearnley, Henry      | Active   | Legends Team         |          |                    |   | 10           | Details |
| Chenier, Roy         | Active   | Legends Team         |          |                    |   | 10           | Details |

The Awarded Achievements list includes this summary information for each agent:

- Agent: The name of the agent.
- Agent Status: The status of the agent (active or inactive).
- **Discover Group:** All groups to which the agent belongs that were awarded achievements. If the search criteria exclude a group, that group is not included.
- **Total Points:** The total points awarded to the agent for all achievements included in the search criteria. This total does *not* include any expired points (even if achievements with expired points were included in the search). If the number of total points displayed is 0 (zero), all achievements awarded to the agent within the specified date range have expired points.

To search for and view awarded achievements:

- 1. On the **Coaching** tab in the Discover Web Portal, expand **Achievements** in the left navigation menu.
- 2. Click Awarded Achievements.
- 3. Enter any desired search criteria and click **Search**.

## View or Delete an Agent's Awarded Achievements

The <u>View Awarded Achievements</u> procedure allows you to see summary information for each agent in regard to all awarded achievements. You can also view a detailed list of each achievement awarded to a particular agent.

| Agent Achievements Detail                                |                           |                         |                       |                                            | Back        |
|----------------------------------------------------------|---------------------------|-------------------------|-----------------------|--------------------------------------------|-------------|
| iame: Coscia, Sheryi<br>Groups: BAT TeamToDelete, BAT Te | earnToEdit, EditTearn, Gr | oup01, Graup02, Group03 | Groupil4, Groupil5, L | eatlers Team, Legenda Team, MuttpletivalTe | cam, GATeam |
|                                                          |                           |                         |                       |                                            |             |
| Achievement Type                                         | Points                    | Awarded Date            | Expiration Date       | Distaver Group                             | Actions     |

The Agent Achievements Detail list includes the following information:

- Achievement Type: The name of the achievement.
- **Points:** The number of points awarded for that achievement.
- Awarded Date: The date the agent was awarded the points.
- **Expiration Date:** The date the points expire.
- **Discover Group:** If the achievement was awarded based on the agent's QA evaluation scores, this field displays the agent's group assigned to the QA form used for the evaluations. If the achievement was awarded to one or more groups ad hoc, this field displays all the agent's groups awarded the achievement. If the achievement was awarded to individual agents, this field is left blank.

At the top of this detail page, you will see a list of all the Discover Groups to which the selected agent belongs.

To view the Agent Achievement Detail list for an agent:

• Follow the <u>View Awarded Achievements</u> procedure and then click **Details** next to the desired agent.

To delete an agent's awarded achievement:

- 1. Follow the <u>View Awarded Achievements</u> procedure.
- 2. Click **Details** next to the desired agent.
- 3. Click **Delete** under **Actions** for the desired achievement.
- 4. Click **Yes** to confirm.

# **Document Revision History**

| Revision | Change Description               | Effective<br>Date |
|----------|----------------------------------|-------------------|
| 0        | Initial release for this version | 2015-02-13        |